## Step 3 - Start with Kingsoft Presentation — Part A — Add Titles

• First click on Click to add title. Next is what happens.

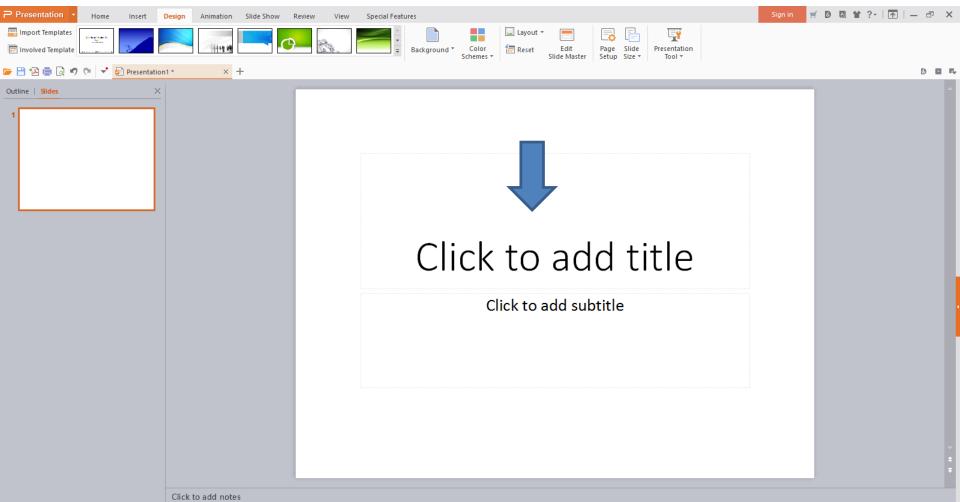

Once you click on it, the page changes to Text
Tools. You then type in Text, like Venice. Next is a
sample.

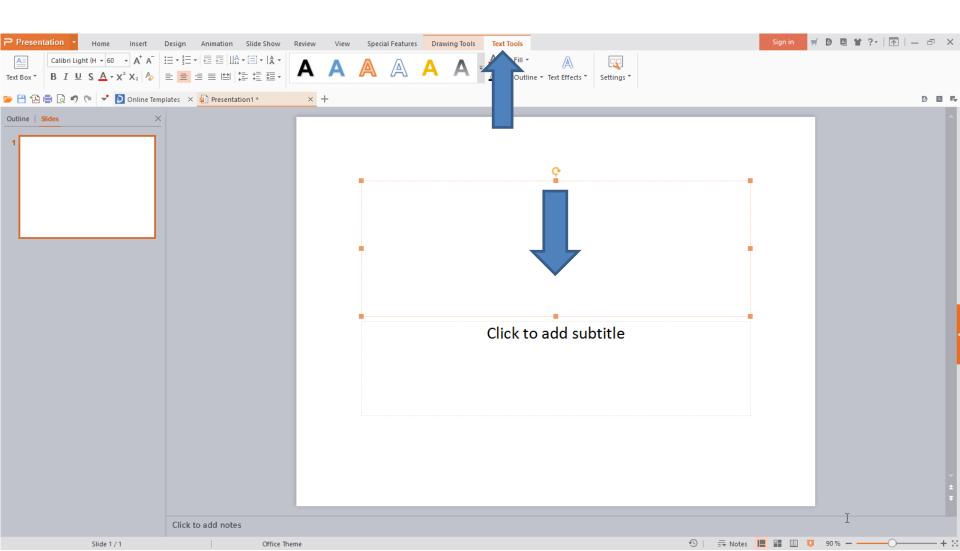

Here is a Sample and the you highlight it, like I did.
 Once you highlight it, you can make changes, like
 Movie Maker. Next I will zoom in so you can see
 what you can change.

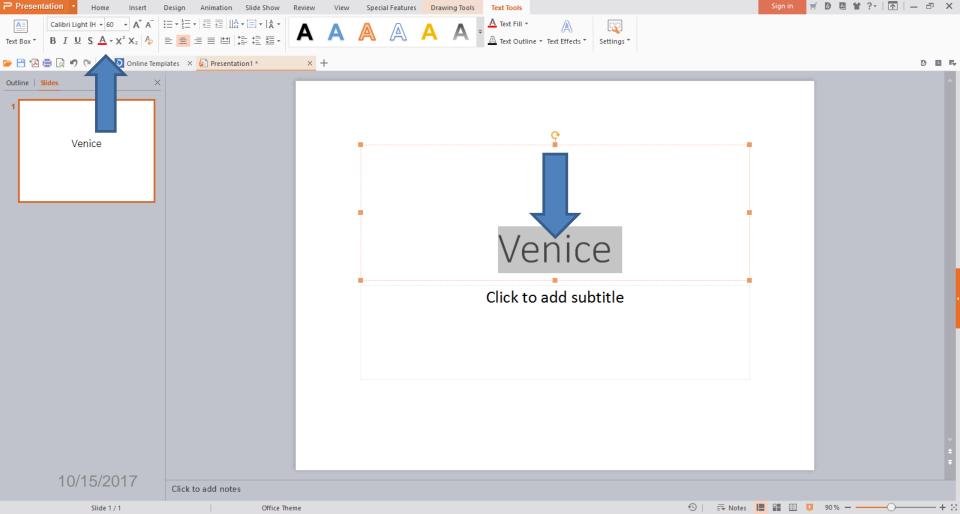

- There are lots of options.
- You can change the font.
- You change the Size.
- You make it Bold.
- You can change it to Italic.
- You can add Underline.
- You can change the color. Next is more options.

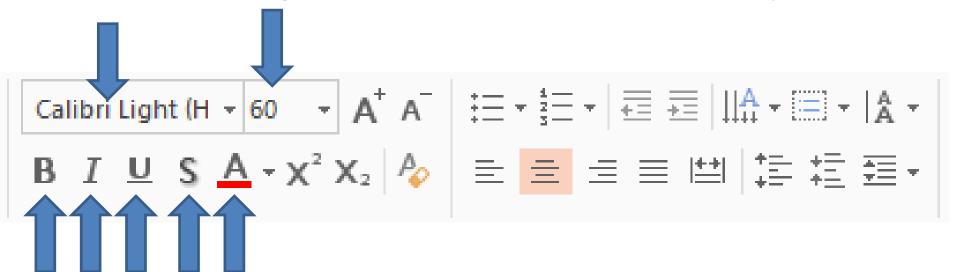

- You can change smaller.
- You can add a number, etc. before the Text.
- You can change the location.
- Next is the other option to change color and style.

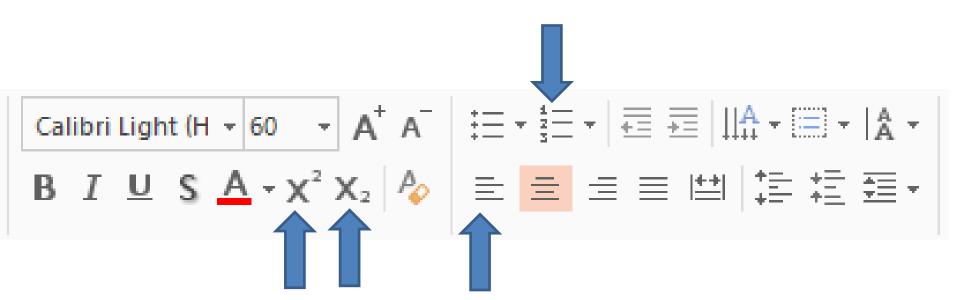

- Next to the ones I showed you is this.
- You can click on the drop down to see more, which is next.

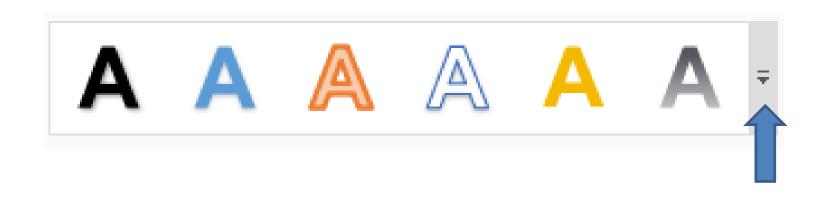

- Once you can click on the drop down, you see more options and you can click on anyone to make changes.
- Next is to change Font and size that you may want to test.

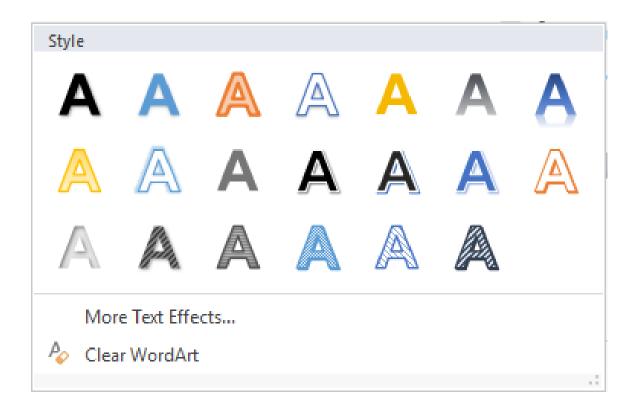

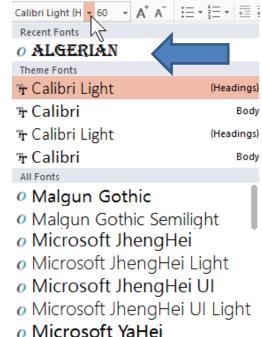

Microsoft YaHei Light
 Microsoft YaHei UI

o MingLiU HKSCS-ExtB

o MingLiU-ExtB

MS GothicMS PGothicMS UI Gothic

o NSimSun

o SimSun

o PMingLiU-ExtB

o SimSun-ExtB
o Yu Gothic

• Yu Gothic UI

Yu Gothic Light

o Yu Gothic Medium

Microsoft YaHei UI Light

- When you can click on the drop down next to the font and you see a list. On mine it shows Recent Fonts that I had did before. You can scroll down and select the one you want or click on one to test is.
- I clicked on this one.
- Next is to change size.

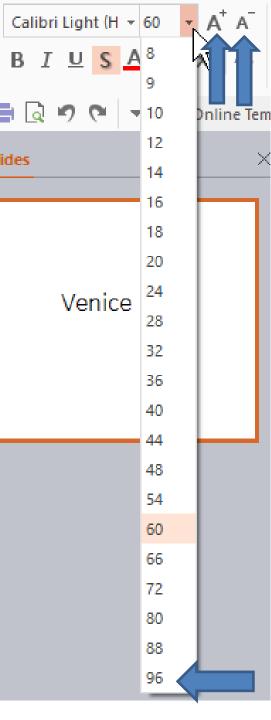

- You can click on the drop down next to the 60 size and you see a list of size. I recommend clicking on 96.
- The other option is click next to it to change it larger or smaller.
- Next a sample of changes that I did and you can practice to make some changes.

- I typed in Venice and changed to Bold, Italic, different Font and size.
- This is the End of Step 3 Part A.

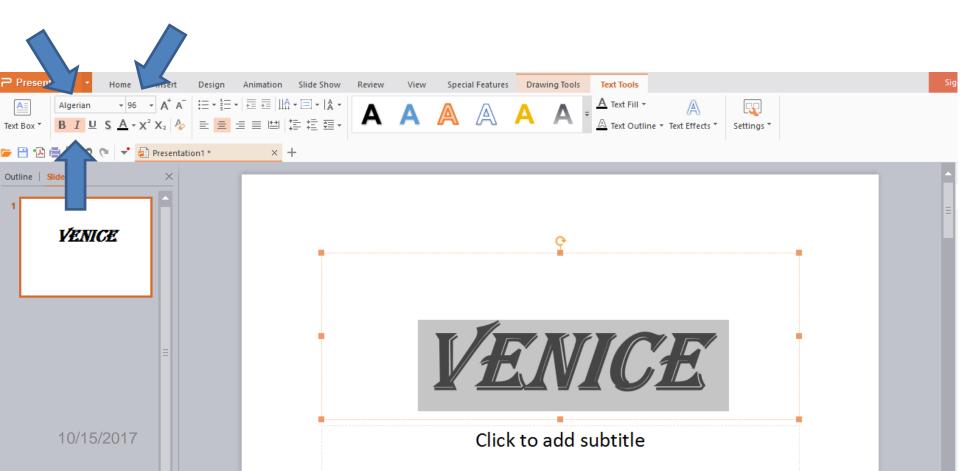